# Auswertesoftware BLT03 Software für LTM blowtest

:: Messgerät LTM blowtest

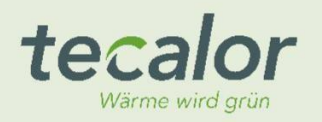

## Bedienung der Auswertesoftware BLT03 für LTM blowtest Stand 31.01.2021

Die Auswertesoftware "BLT03" dient dafür, die Messdatensätze aus dem Luftdichtheitsmessgerät LTM blowtest® auszulesen, diese in einer Datenbank zu speichern, für die Aus-wertung zu bearbeiten sowie einen normgerechten Prüfbericht zu erstellen und diesen bei Bedarf zu speichern. Voraussetzung zur Nutzung von BLT03 ist, dass die Messungen nach der DIN EN ISO 9972 oder ÖNORM EN ISO 9972 durchgeführt wurden.

Das Handbuch beschreibt sowohl die deutsche wie auch die österreichische Variante. Beide sind zu 95% identisch. In Bereichen, in denen dies nicht der Falls ist, wird es im Hand-buch explizit vermerkt.

Die bisherigen Versionen BLT01 und BLT02 basierten auf der Norm DIN EN ISO 13829. Da diese in allen europäischen Ländern durch die Folgenorm DIN EN ISO 9972 – in Österreich ÖNORM EN ISO 9972 – ersetzt wurde, muss eine normgerechte Prüfung nach ISO 9972 durchgeführt, ausgewertet und der Bericht erstellt werden. Beim Messablauf ergeben sich keine Differenzen, daher wird in diesem Handbuch nur auf die Auswertung eingegangen.

Nachdruck oder Vervielfältigung, auch auszugsweise, nur mit unserer Genehmigung erlaubt. tecalor GmbH, Lüchtringer Weg 3, 37603 Holzminden

**Rechtshinweis** 

Eine Fehlerfreiheit der in dieser Bedienungsanleitung enthaltenen Informationen kann trotz sorgfältiger Zusammenstellung nicht garantiert werden.

## Inhaltsverzeichnis

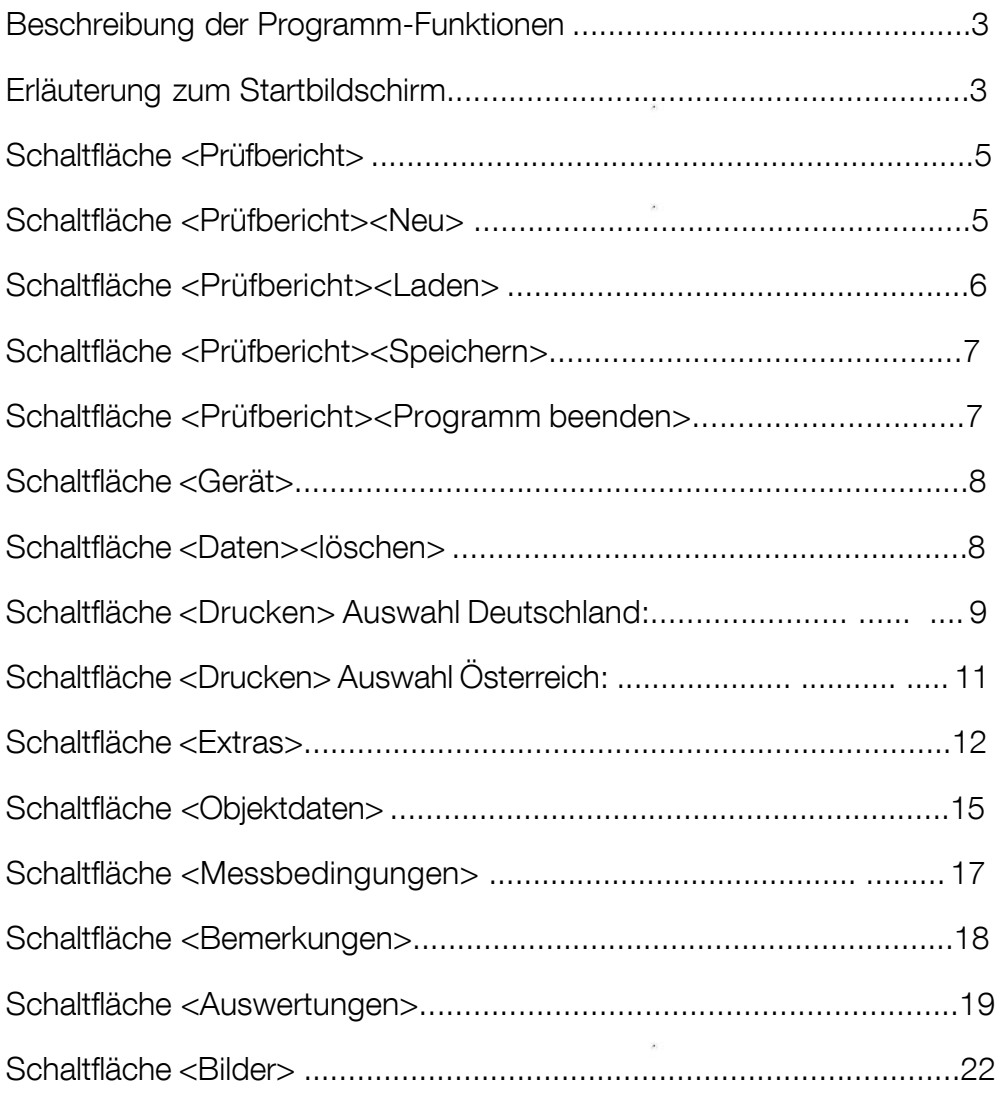

 $\bar{\mathbf{x}}$ 

 $\langle \sigma \rangle$  .

## Beschreibung der Programm-Funktionen

Im Auswerteprogramm sind die meisten Eingaben durch Defaultwerte vorbesetzt, so dass nur eine Schaltfläche gewählt werden muss. Im Text sind diese Schaltflächen so bezeichnet:

<Prüfbericht> <Neu> bezeichnet den Ablauf:

Im ersten Schritt die Schaltfläche <Prüfbericht> drücken, danach die Schaltfläche <Neu>. Auf der Folgeseite wird dies detailliert beschrieben.

#### Erläuterung zum Startbildschirm

Beim Programmstart wird eine leere Datenmaske angezeigt.

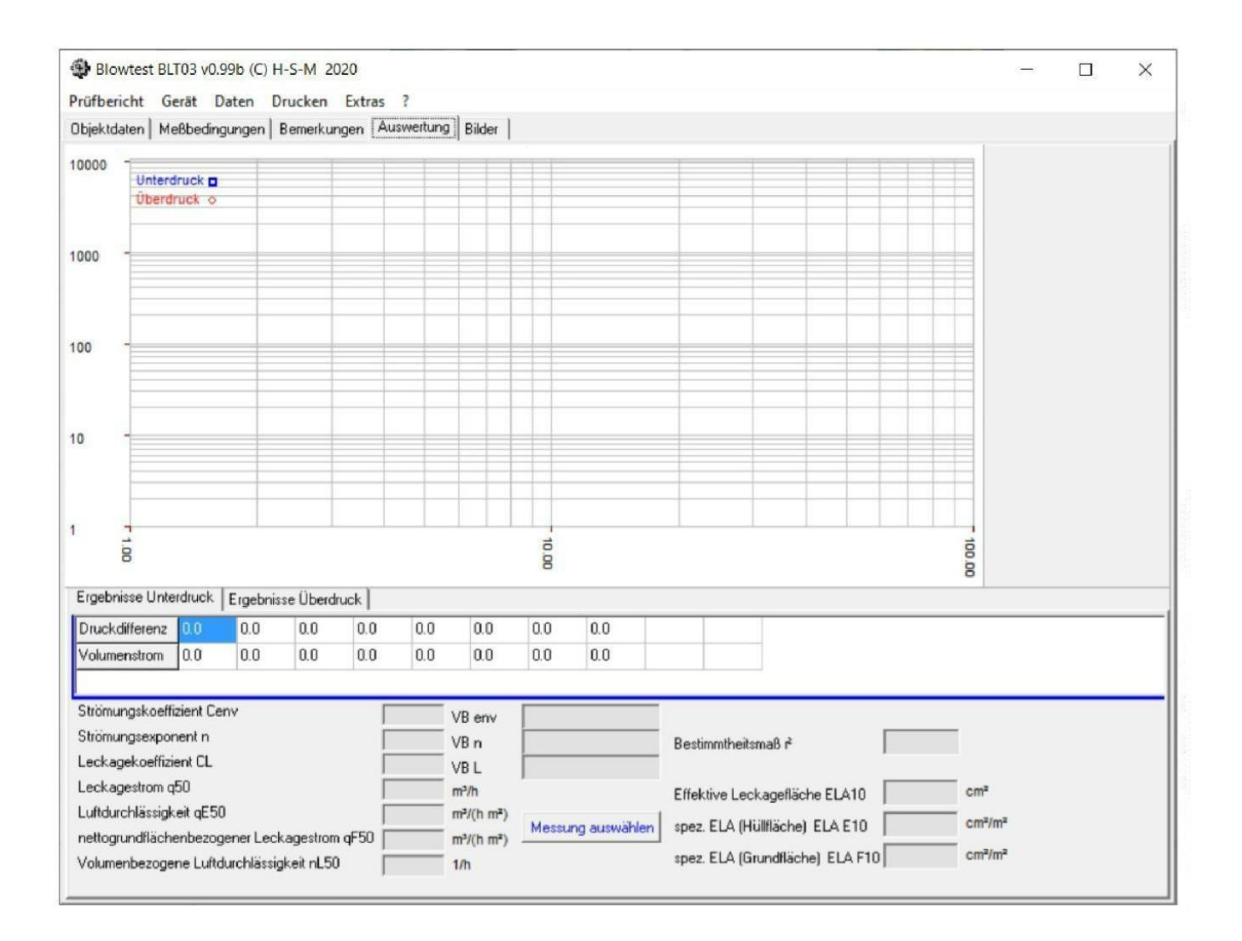

Sobald Daten aus der Datenbank ausgewählt, oder ein bestehender Prüfbericht geladen wurde, sind die Datenfelder gefüllt.

Im oberen Bereich befinden sich 2 Reihen Schaltflächen. Diese werden nachfolgend erklärt. Die Detailbeschreibungen erfolgen in der Reihenfolge wie dargestellt und nicht im chronologischen Bedienablauf!

A) Obere Reihe Schaltflächen Prüfbericht / Gerät / Daten / Drucken / Extras / ?

Die obere Reihe betrifft Programmaktionen, Datenbearbeitung und Berichtserstellung; die untere Reihe betrifft die Datendarstellung am Bildschirm:

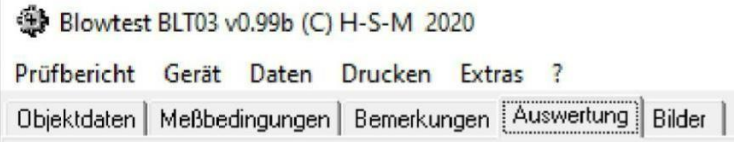

## Schaltfläche <Prüfbericht>

Hier lassen sich Prüfberichte neu erstellen, auf Speichermedium abspeichern, bereits bestehende Berichte vom Speichermedium laden und das Programm beenden.

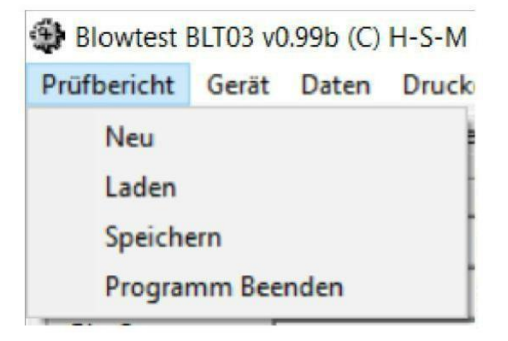

#### Schaltfläche <Prüfbericht><Neu>

Bei Anwahl werden bereits geladene/erfasste Daten gelöscht und die Erfassungsmaske ist wieder leer. Zuvor erscheint die Sicherheitsabfrage:

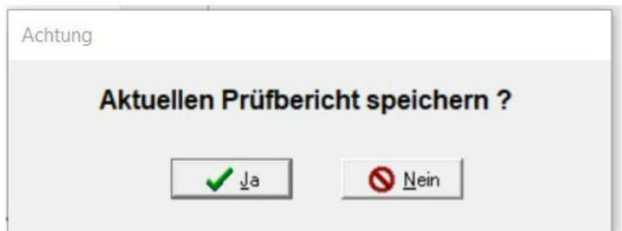

### Schaltfläche <Prüfbericht><Laden>

Bei Anwahl öffnet sich das Dateiauswahlmenü. Standard-Unterverzeichnis ist "data" im selben Verzeichnis, in dem das Programm gestartet wurde. Es können auch andere Verzeichnisse gewählt werden. Der Dateityp muss die Endung ".blt" haben:

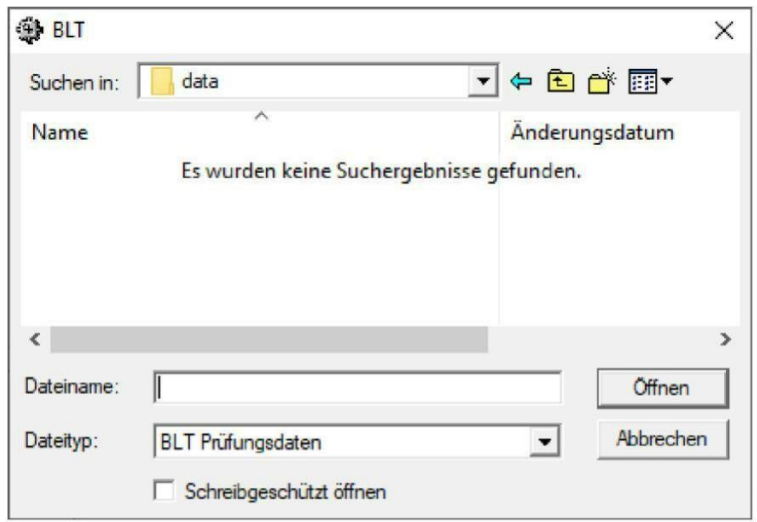

Wenn in der Bildschirmanzeige Daten vorhanden sind, erfolgt eine Sicherheitsabfrage zur Vermeidung von ungewolltem Datenverlust:

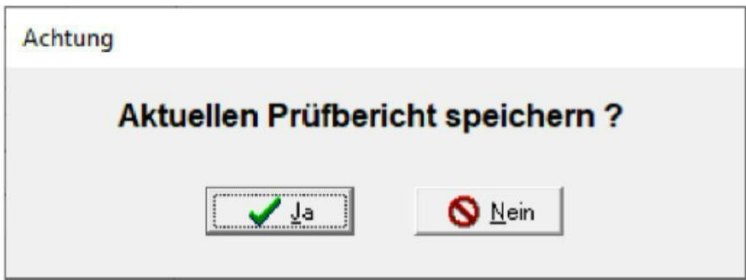

Schaltfläche <Prüfbericht><Speichern>

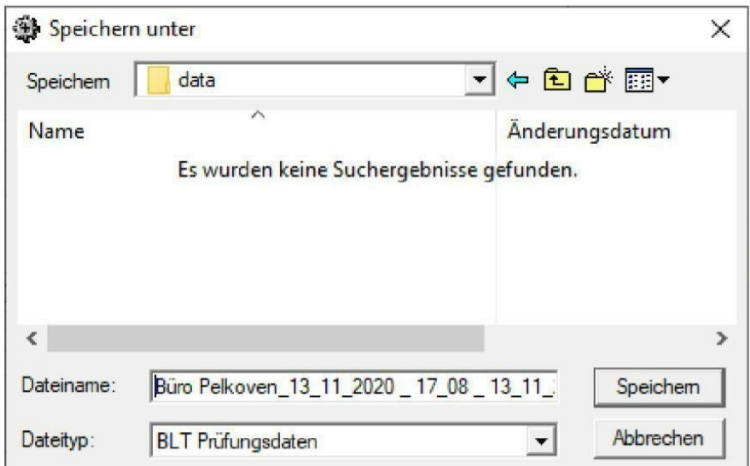

Bei Anwahl öffnet sich das Dateiauswahlmenü. Das Standard-Unterverzeichnis ist "data" im gleichen Verzeichnis, in dem auch das Programm gestartet wurde. Es können auch andere Verzeichnisse gewählt werden. Der Dateityp muss die Endung ".blt" haben. Als Dateiname wird der Objektname vorgeschlagen, ergänzt um die beiden Datumsangaben zu den Messungen.

Ist eine Datei mit demselben Namen bereits im Verzeichnis vorhanden, erscheint eine Warnmeldung vor unbeabsichtigtem Überschreiben:

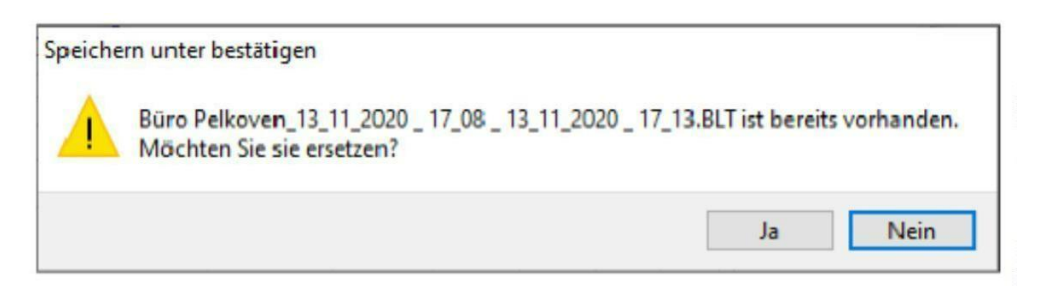

#### Schaltfläche <Prüfbericht><Programm beenden>

Bei Anwahl wird das Programm verlassen. Zuvor erscheint die Sicherheitsabfrage, die vor Datenverlust warnt.

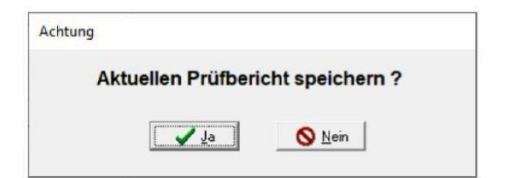

## Schaltfläche <Gerät>

Über "Daten auslesen" werden die Messdatensätze, welche auf dem angeschlossenen LTM blowtest®-Gerät gespeichert sind, in die Datenbank des Auswerteprogramms übertragen. Thema "COM-Schnittstelle auswählen" siehe unter <Extra> auf Seite 13.

#### Blowtest BLT03 v0.99b (C) H-S-M 2020

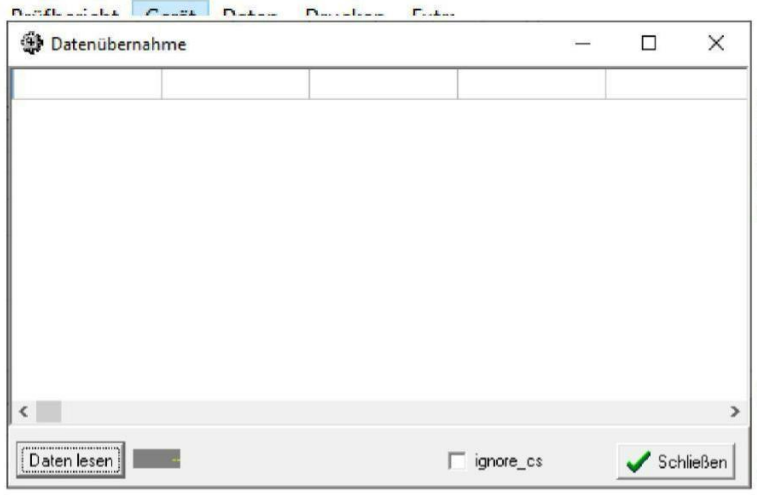

Auswahl  $\rightarrow$  Datenübernahmemaske:

Bei Anwahl von <Daten lesen> werden alle auf dem LTM blowtest® gespeicherten Messdatensätze in die Datenbank "bltdata.dat" kopiert.

Die Datenbank muss im Unterverzeichnis "data" liegen. Im LTM blowtest® selbst werden hierbei keine Daten gelöscht; es ist also ein reiner Kopier- und kein Verschiebevorgang. Die Löschung der Daten erfolgt im LTM blowtest® im Geräte-Menüpunkt <Daten bearbeiten>.

#### Schaltfläche <Daten><löschen>

Zur Verringerung der Datenbankgröße oder zur Beschleunigung der Datenanzeige dient das Löschen von Messdatensätzen aus der Datenbank. Hier kann eine größere Anzahl von Datensätzen aus der Datenbank gelöscht werden.

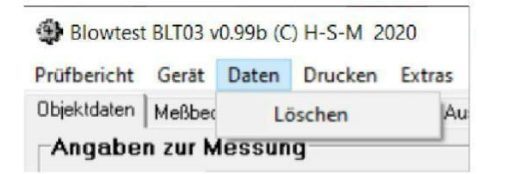

Bei Anwahl erscheint das Auswahlfenster, zur Bestimmung der zu löschenden Berichte:

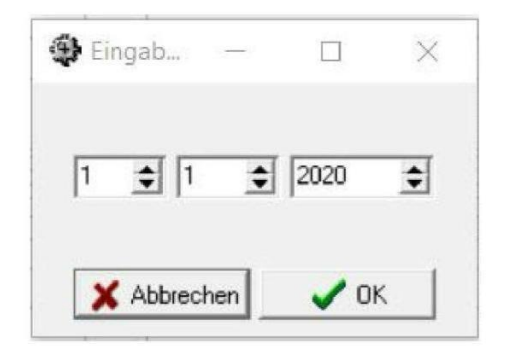

Hier ist das Prüfdatum anzugeben, bis zu dem die Datensätze gelöscht werden sollen. Nach Eingabe erfolgt eine Sicherheitsabfrage: "Alle Daten vor dem 01.01.2020 löschen?"

Das Löschen eines einzelnen Messdatensatzes ist in der Funktion <Datensätze auswählen> untergebracht und wird im Kapitel B – Untere Reihe Schaltfläche beschrieben.

#### Schaltfläche <Drucken> // Auswahl Deutschland

Nach Anwahl des Reiters <Drucken> erscheint das Menü Druckauswahl. Ist in den Objektdaten "D" ausgewählt, werden die deutschen Bezeichnungen angezeigt.

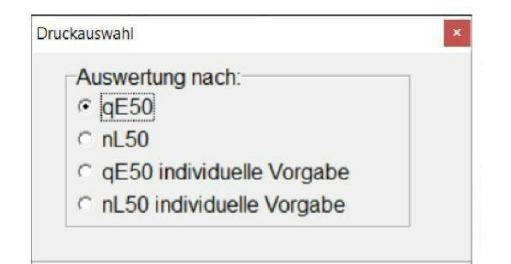

<qE50>

Bei Messung auf Grundlage qE50 ist die Eingabe einer Hüllfläche zwingend notwendig!

Es ist nach der Luftdurchlässigkeit der Hüllfläche mit Grenzwertvorgabe DIN EN ISO 9972 auszuwerten.

Wenn eine Lüftungsanlage berücksichtigt werden soll, muss unter <Objektdaten> <Lüftungsanlage vorhanden> angekreuzt sein; die Vorgabe beträgt 2,5 m<sup>3</sup>/(m<sup>2</sup> h); ohne Ankreuzen beträgt die Vorgabe 4,5 m<sup>3</sup>/(m<sup>2</sup> h).

 $\langle$ nl 50 $\rangle$ 

Es ist nach der Luftwechselrate über das Luftvolumen mit Grenzwertvorgabe DIN EN ISO 9972 auszuwerten.

Wenn eine Lüftungsanlage berücksichtigt werden soll, muss unter <Objektdaten> <Lüftungsanlage vorhanden> angekreuzt sein; die Vorgabe beträgt 1,5/h; ohne Ankreuzen beträgt die Vorgabe 3/h.

#### <qE50 individuelle Vorgabe>

Hier ist nach der Luftdurchlässigkeit der Hüllfläche auszuwerten. Mit frei festlegbarem Grenzwert, z.B. für eine bestimmte Förderung, für städtische Wohnbau-Vorgaben Vorgaben oder für eine normfreie/normähnliche Messung.

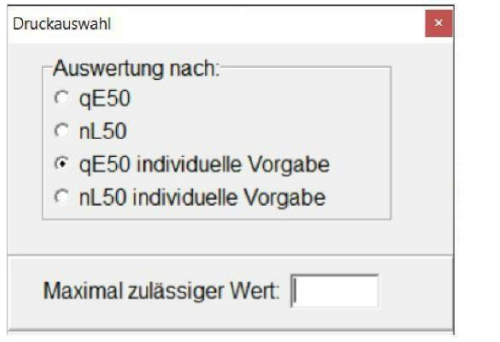

#### <nL50 individuelle Vorgabe>

Hier ist nach der Luftwechselrate über das Luftvolumen auszuwerten. Mit frei festlegbarem Grenzwert, z.B. für eine bestimmte Förderung, für städtische Wohnbau-Vorgaben oder für eine normfreie/normähnliche Messung.

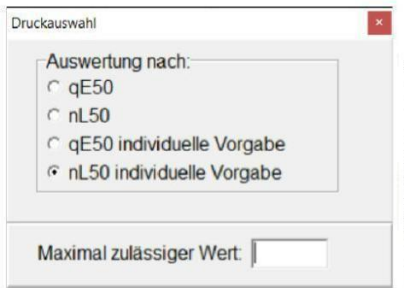

#### Schaltfläche <Drucken> Auswahl Österreich:

Nach Anwahl des Reiters <Drucken> erscheint das Menü Druckauswahl. Ist in den Objektdaten "A" ausgewählt, werden die österreichischen Bezeichnungen angezeigt.

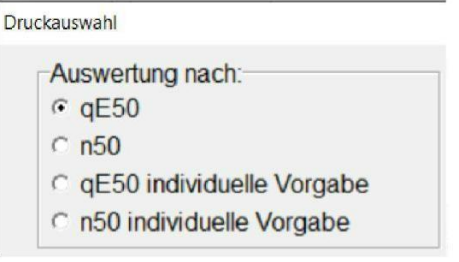

#### <qE50>

Bei Messung auf Grundlage qE50 ist die Eingabe einer Hüllfläche zwingend notwendig!

Es ist nach der Luftdurchlässigkeit der Hüllfläche mit Grenzwertvorgabe ÖNORM EN ISO 9972 auszuwerten.

Wenn eine Lüftungsanlage berücksichtigt werden soll, muss unter <Objektdaten> <Lüftungsanlage vorhanden> angekreuzt sein; die Vorgabe beträgt 2,5 m<sup>3</sup>/(m<sup>2</sup> h); ohne Lüftungsanlage beträgt die Vorgabe 4,5 m<sup>3</sup>/(m<sup>2</sup> h).

#### $<$ n50 $>$

Es wird nach der Luftwechselrate über das Luftvolumen mit Grenzwertvorgabe ÖNORM EN ISO 9972 ausgewertet.

Wenn eine Lüftungsanlage berücksichtigt werden soll, muss unter <Objektdaten> <Lüftungsanlage vorhanden> angekreuzt sein; die Vorgabe beträgt 1,5/h; ohne Lüftungsanlage beträgt die Vorgabe 3/h.

#### <qE50 individuelle Vorgabe>

Es wird nach der Luftdurchlässigkeit der Hüllfläche ausgewertet. Mit frei festlegbarem Grenzwert, z.B. für eine bestimmte Förderung, für städtische Wohnbau-Vorgaben oder für eine normfreie/normähnliche Messung.

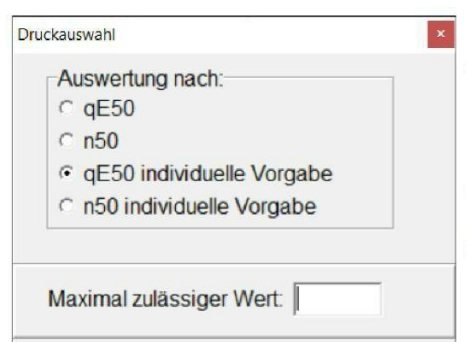

<n50 individuelle Vorgabe >

Es wird nach der Luftwechselrate über das Luftvolumen ausgewertet. Mit frei festlegbarem Grenzwert, z.B. für eine bestimmte Förderung, für städtische Wohnbau-Vorgaben oder für eine normfreie/normähnliche Messung:

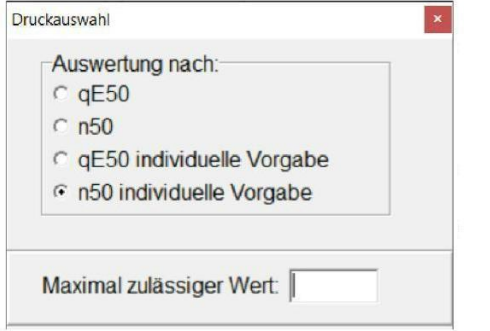

## Schaltfläche <Extras> - Einstellungen vor der ersten Auswertung

Vor dem Start einer neuen Messung müssen die Firmendaten im Messgerät eingegeben/ergänzt werden, da sie für die Identifikation der Messung benötigt werden.

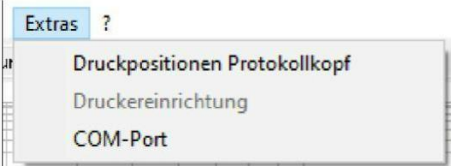

Hier können unter <Druckposition Protokollkopf> die Optik und Positionierung der Kopfdaten des Deckblatts individuell angepasst werden.

Es öffnet sich das Einstellmenü:

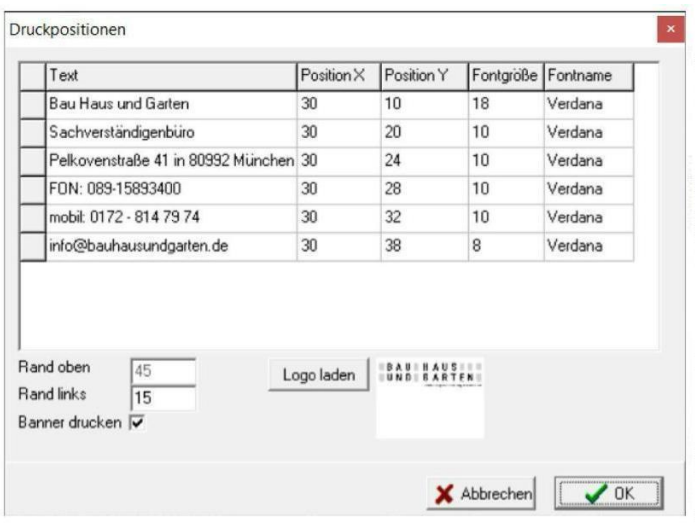

Die Eingaben / Änderungen / Löschungen erfolgen direkt in den Anzeigefeldern.

Spalte Text

In der Spalte Text können in sechs Zeilen die individuelle Firmendaten des Messtechnikers eingegeben werden.

Spalte Position X Die Spalte Position X definiert, wie weit der Text nach rechts gerückt wird. Linksbündig entspricht 0.

Spalte Position Y Die Spalte Position Y definiert, wie weit der Text nach unten gerückt wird. Oben bündig entspricht 0. Der einzugebende Wert für die Parameter Position X oder Position Y bezieht sich für jede Zeile immer auf die obere, linke Ecke!

Spalte Fontgröße Die Spalte Fontgröße zeigt die Schriftgröße an.

Spalte Fontname Die Spalte Fontname zeigt die verwendete Schriftart an.

Eingabefeld Rand Oben Diese Option ist im Programm mit 45 vorbesetzt.

Eingabefeld Rand Links

Rand Links definiert den linken Druckrand. Hier wird ein Mindestwert von 10 empfohlen; bei kleineren Werten können manche Drucker aus technischen Gründen nicht korrekt drucken. Wenn hier beim Drucken eine Fehlermeldung kommt oder der Rand abgeschnitten wird, den Wert vergrößern.

#### Eingabefeld Banner drucken

Der obere Bereich des Prüfprotokolls wird als Banner bezeichnet. Durch Setzen des Hakens wird kein Protokollkopf gedruckt (dies ist z.B. wichtig bei der Verwendung von eigenem Briefpapier).

#### Eingabefeld Logo laden

Mit der Schaltfläche <Logo laden> wird das hinterlegte Firmenlogo des Anwenders geladen. Dieses wird auf dem Prüfbericht ausgedruckt. Das Logo muss den Dateityp Btimap=\*.bmp sein

Das Luftdichtheitsmessgerät LTM blowtest® verfügt über einen USB-Schnittstellenanschluss. Für das Auslesen der Messungen in die neue Software muss dennoch über den Punkt <COM-Port> die richte Kommunikations-Schnittstelle (COM 1-12) ausgewählt werden.

Unter COM-Port wird der USB-Adapter des LTM blowtest® angemeldet. Dieser Vorgang muss einmalig nach Installation der neuen Auswertesoftware BLT03 auf jedem Rechner durchgeführt werden. Die ausgewählte Schnittstelle wird dann dauerhaft hinterlegt.

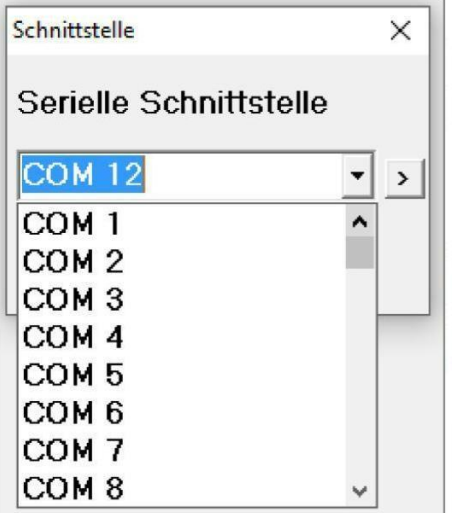

B) Untere Reihe Schaltflächen Objektdaten / Meßbedingungen / Bemerkungen / Auswertung /Bilder

**Blowtest BLT03 v0.99b (C) H-S-M 2020** Prüfbericht Gerät Daten Drucken Extras ? Objektdaten | Meßbedingungen | Bemerkungen | Auswertung | Bilder |

## Schaltfläche <Objektdaten>

Hier werden die vorab im Luftdichtheitsmessgerät erfassten Objektdaten, die eventuell zusätzlich beim Datensatz-Auswählen ergänzten Daten sowie die hier in der Maske geänderten Daten angezeigt. Sie erscheinen wie dargestellt auch im Prüfbericht.

Um die zeitraubenden Eingaben für den Anwender vor Ort beim Messen zu minimieren, wurden viele der für den Normbericht notwendigen Eingaben so gestaltet, dass sie später beim Auswerten im Büro ergänzt werden können: Alle weiß hinterlegten Felder enthalten Daten, die hier manuell geändert werden können; grau hinterlegte Felder sind hier nicht änderbar/löschbar:

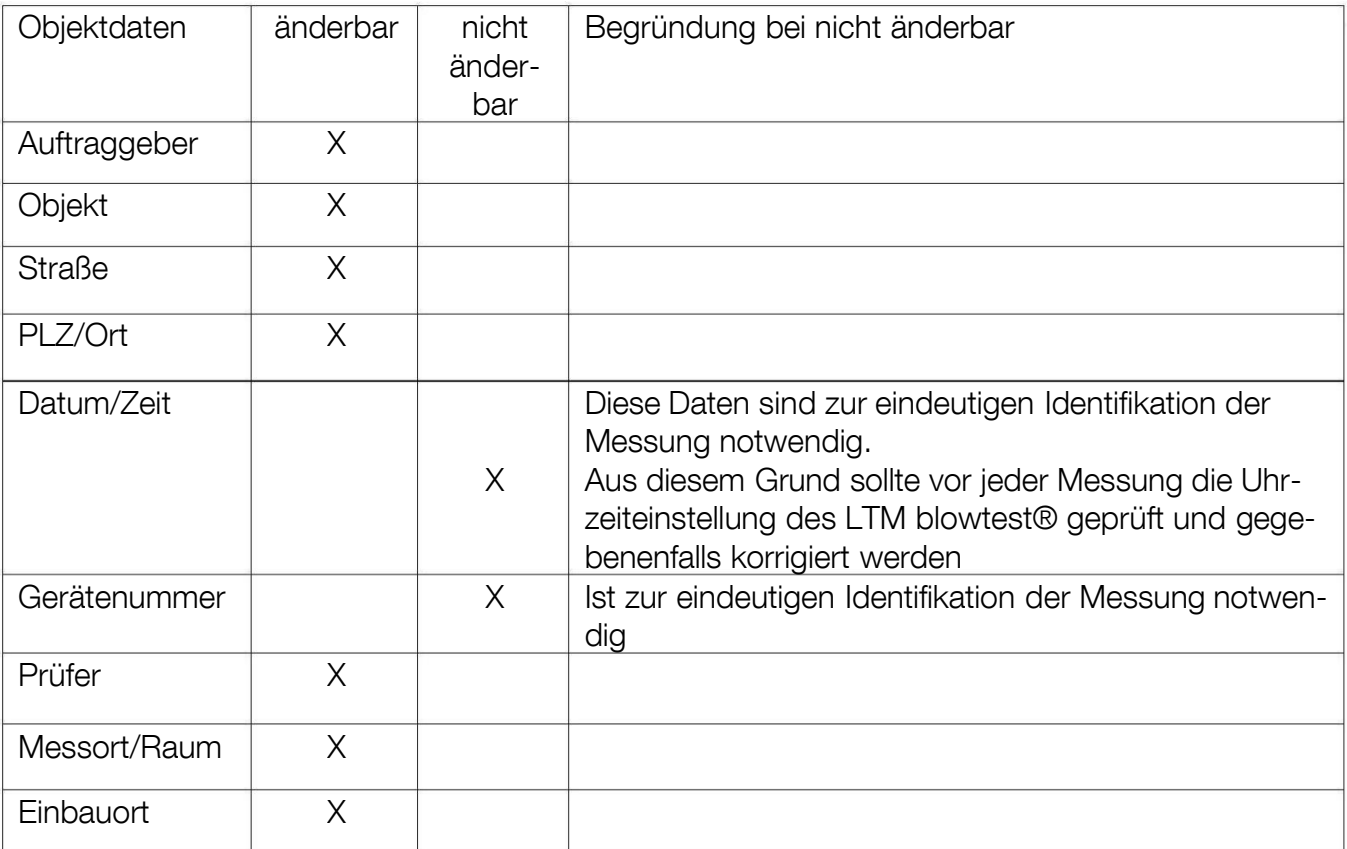

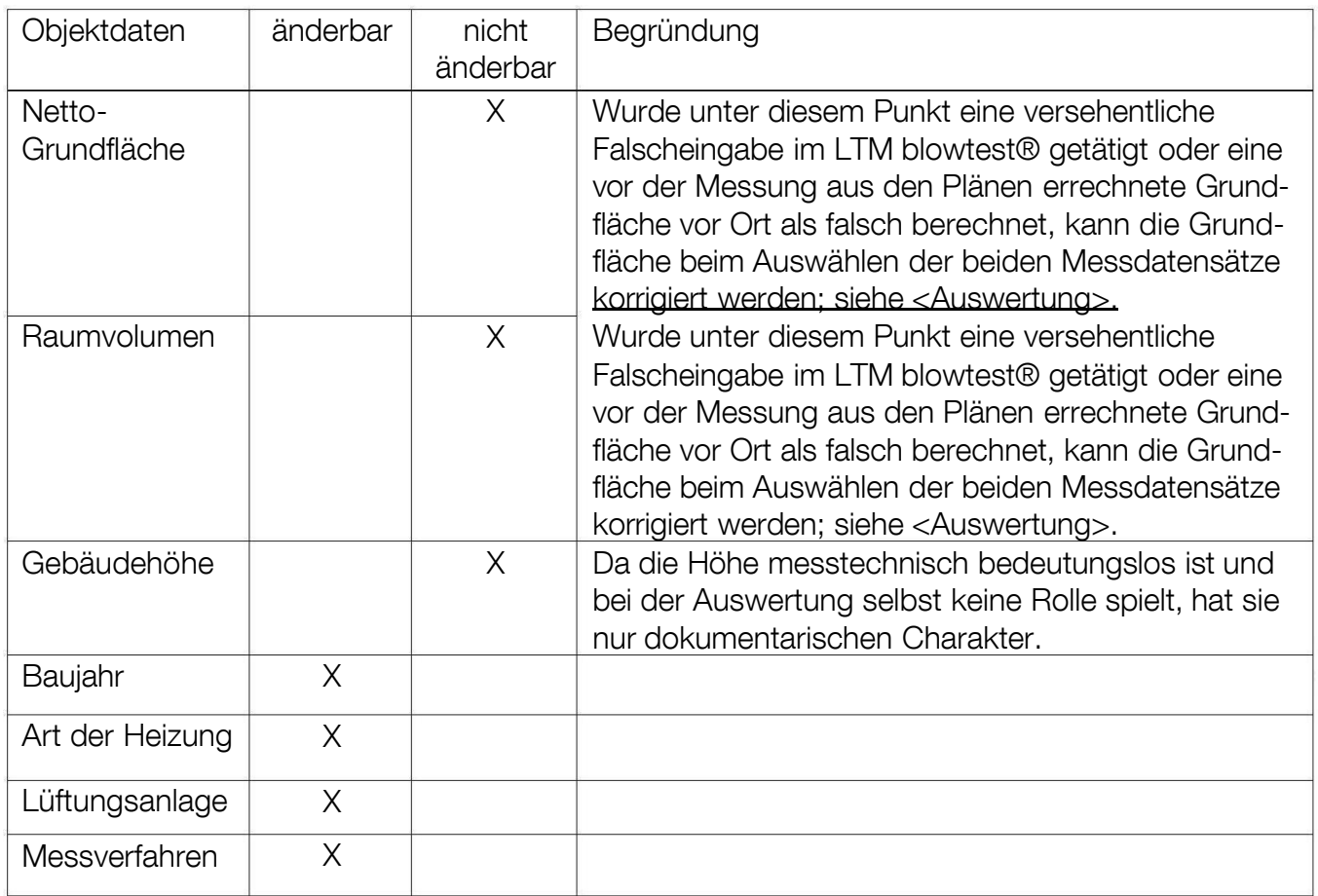

Am Seitenfuß befindet sich eine Schaltfläche, die für die Auswertung erheblichen Einfluss hat:

Lüftungsanlage vorhanden I

Bei Auswahl des Merkmals "Lüftungsanlage" werden die gemäß Norm-Vorgabe einzuhaltenden Grenzwerte für n<sub>50</sub>/N<sub>L50</sub> oder q<sub>E50</sub> auf den in der Norm verringerten Wert gesetzt; z.B. 1,5 statt 3,0 oder 2,5 statt 4,5.

Will man das automatische Setzen der Norm-Vorgaben als Grenzwert verhindern, kann beim Drucken der Daten statt der Norm-Vorgabe eine individuelle Vorgabe mit eigenen Grenzwerten; so z.B. für ein Passivhaus  $n_{50} \le 0.6/h$  etc. ausgewählt werden.

Am Seitenkopf rechts oben befindet sich eine Schaltfläche, die bei der Auswertung ebenfalls erheblichen Einfluss hat:

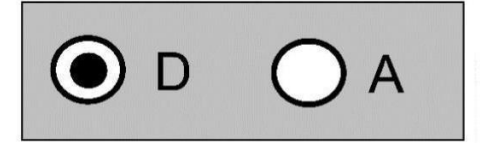

Je nachdem, ob hier "D" = Deutschland oder "A" = Österreich angekreuzt wird, ändern sich einige Anzeigewerte in den Anzeigen <Objektdaten> und <Auswertung>. Hier werden die im deutschen Nationalen Anhang geänderten Bezeichnungen VL, nL50 und ANRF angezeigt oder bei der österreichischen Variante V,  $n_{50}$  und  $A_{F}$ .

Eventuelle andere Ländereinstellungen, die im LTM blowtest® vorgenommen wurden, werden ignoriert.

#### Schaltfläche <Messbedingungen>

Hier werden die vor, während und nach dem eingentlichen Messvorgang aufgezeichneten Daten wiedergegeben. Da es sich um prüfungsrelevante Daten handelt sinde diese grau hinterlegt  $\rightarrow$  nicht änderbar.

Zunächst wird der Unterdruck angezeigt:

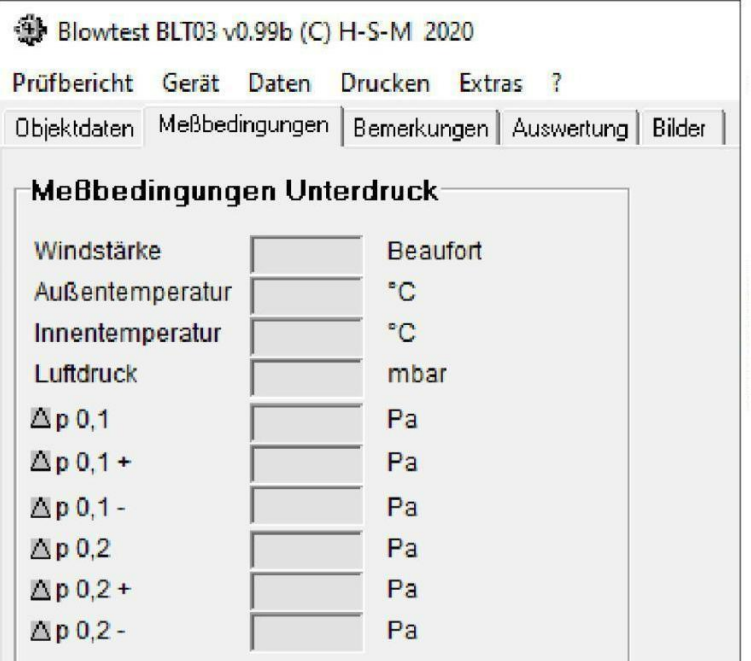

Meßbedingungen Überdruck Windstärke **Beaufort** ۴C Außentemperatur °C Innentemperatur Luftdruck mbar  $\Delta$ p 0.1 Pa Pa  $\Delta$ p 0.1 + △p 0.1 -Pa  $\Delta p$ 0.2 Pa △p 0.2 + Pa  $\Delta p 0.2 -$ Pa Das Meßergebnis schließt verdeckte Mängel in der Konstruktion nicht aus

Im Anschluss wird der Überdruck angezeigt:

Der Button "Das Messergebnis schließt verdeckte Mängel in der Konstruktion nicht aus" sollte immer gesetzt sein, um nicht für Folgeschäden haftbar gemacht werden zu können.

## Schaltfläche <Bemerkungen>

In diesem Bereich können die nach ISO 9972 notwendigen Bemerkungen sowie zusätzliche Bemerkungen zur Verdeutlichung der Messungen und der Messergebnisse platziert werden. Der Bereich ist aufgeteilt in die 3 Themen "Bemerkungen zur Messung", "Bemerkungen zur Messzone" und "Bemerkungen zur Norm".

Um dem Nutzer langwierige Eingaben zu ersparen sind im Hauptverzeichnis, in dem die Auswertesoftware BLT03 liegt, 3 Default-Dateien angelegt, die vom Nutzer individuell mit Texten vorbelegt werden können. Diese können dann mit einem einfachen Doppelklick der linken Maustaste in das jeweilige Bemerkungsfeld eingebunden werden.

Für die Texteingabe der 3 Themen "Messung, Messzone und Norm" stehen im Ausdruck insgesamt 28 Zeilen zur Verfügung, die beliebig auf diese 3 Themen verteilt werden können. Werden mehr als 28 Zeilen eingegeben, werden die über die 28 Zeilen hinausgehenden Zeilen beim Drucken ignoriert.

Pro Zeile können 120 Zeichen eingegeben werden. Es findet kein Zeilenüberlauf bei längeren Textzeilen statt; der überstehende Text wird beim Drucken ignoriert.

Das Löschen/Editieren von Texten ist deutlich schneller als die Neuerstellung. Es empfiehlt sich folgende Vorgehensweise:

In den editierbaren Dateien "Default\_Bemerkungen.txt", "Default\_Messzone.txt" und Default\_Norm.txt" werden alle Textbausteine abgelegt, die bei der Mehrzahl der Prüfobjekte vorkommen. Z.B. "Alle Fenster und Außentüren wurden geschlossen" oder "Grundlage der Prüfung ist die DIN EN ISO 9972", etc. Diese Textbausteine werden dann mit Doppelklick geladen und mit dem Bildschirmeditor der Teil gelöscht, der nicht gebraucht wird. Änderungen/Ergänzungen werden direkt am Bildschirm in der Maske vorgenommen.

Bemerkungen zur Messzone Das gesamte Gebäude incl./ohne KG und incl./ohne DG wurde geprüft. Nur eine Wohneinheit Nr. 01 im EG wurde geprüft. Alle Wohneinheiten wurden gemeinsam über das Treppenhaus geprüft.

Nach dem Editieren verbleibt nur der benötigte Rest:

Bemerkungen zur Messzone Das gesamte Gebäude incl. KG und ohne das nicht ausgebaute DG wurde geprüft.

#### Schaltfläche <Auswertungen>

Unter diesem Reiter werden die beiden Messungen für die Berichtserstellung aus der Datenbank ausgewählt und in doppelt logarithmischem Maßstab als Regressionsgeraden dargestellt.

Hier werden auch die Messpaare "Druckdifferenz" und "Volumenstrom" tabellarisch dargestellt. Es können bis zu 10 Messpaare dargestellt werden. Die Einstellung der Anzahl der zu messenden Messpaare wird im LTM blowtest® Gerät vorgenommen (vor der Messung) und ist bei der Auswertung nicht mehr änderbar.

Beim Einlesen der Messdaten aus der Datenbank können noch zusätzlich das Raumvolumen oder die Hüllfläche manuell eingegeben werden.

Dies ist z.B. wichtig für den Fall, dass

- bei der Messung bestimmte Bereiche nicht wie geplant mitgemessen werden konnten
- zusätzliche Bereiche in die Messung mit einbezogen werden mussten
- es Bereiche gibt, die in der Flächen- oder Kubatur Berechnung nicht vorhanden waren

#### Beim ersten Aufruf des Reiters ist die Maske leer:

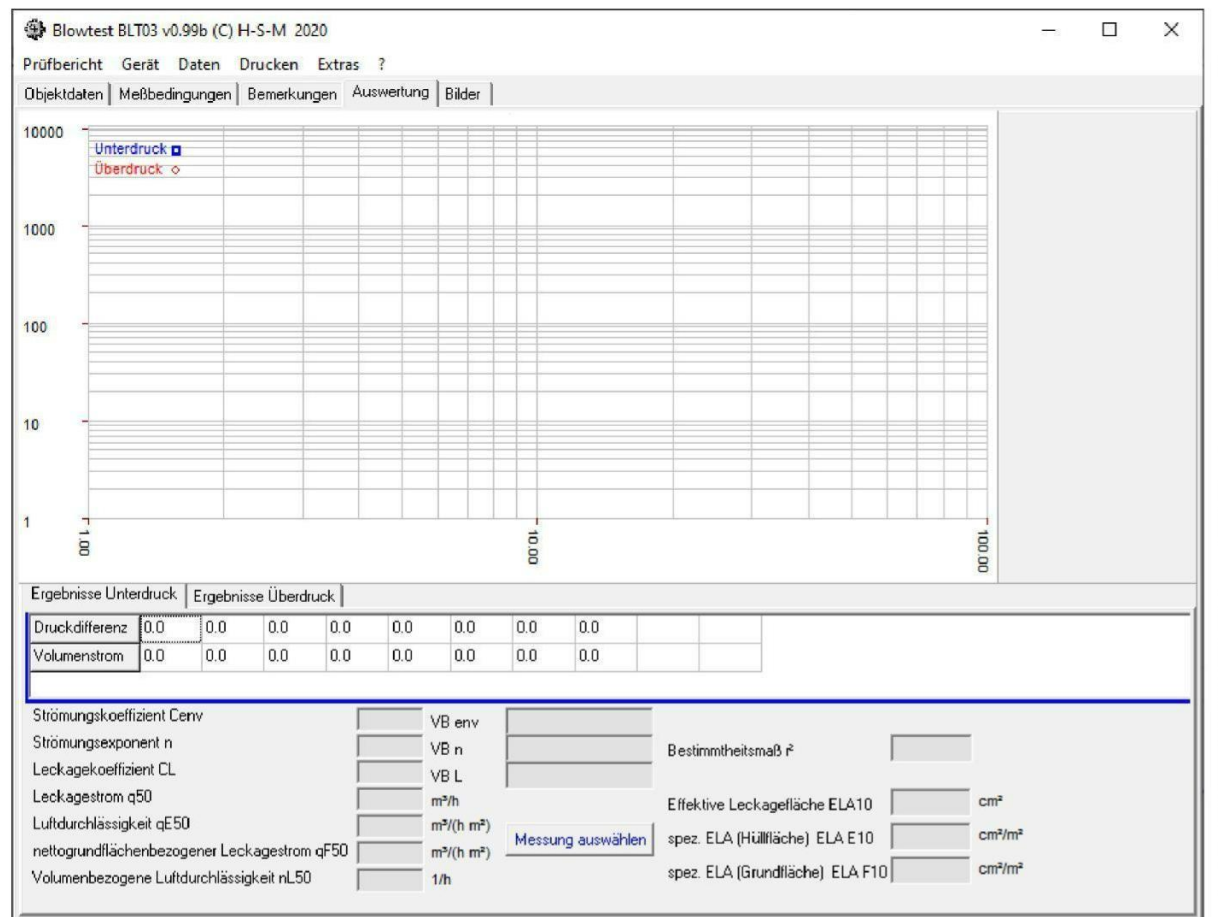

Die deutsche und die österreichische Version unterscheiden sich lediglich in den Bezeichnungen für das Luftvolumen, die Nettofläche und die Luftwechselrate; ansonsten sind sie identisch.

Durch Mausklick wird ein Messdatensatz Unter- oder Überdruck ausgewählt und mit <OK> übernommen. Dabei ist es egal, ob zuerst der Unter- oder Überdruck gewählt wird.

Durch Anklicken von <Messung auswählen> öffnet sich das Datenbankfenster mit der Anzeige der gespeicherten Messdaten:

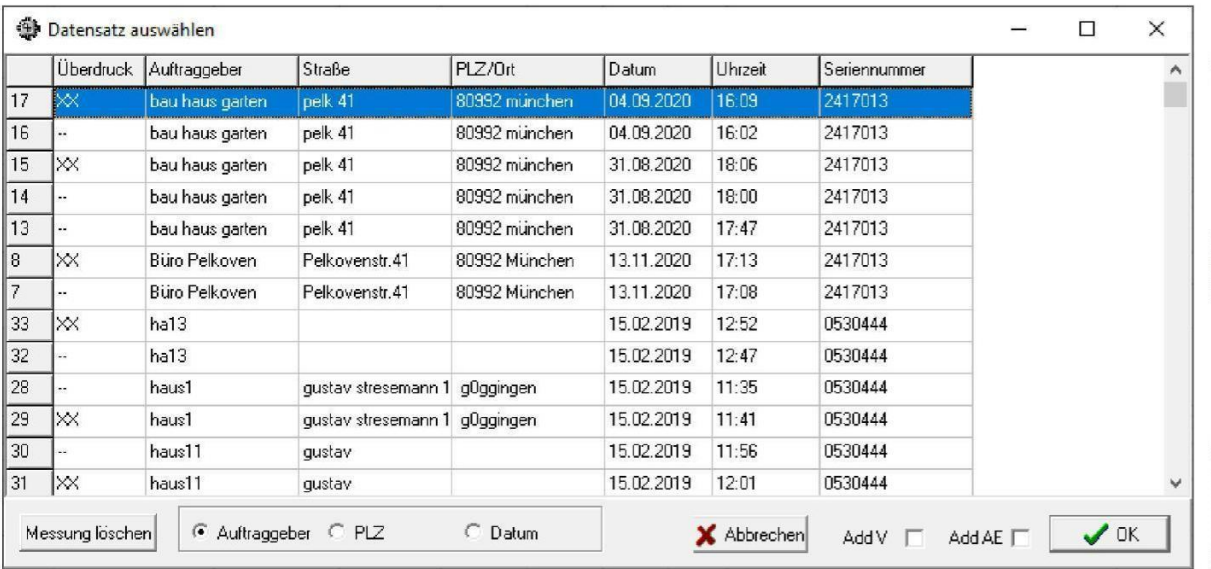

Um bei großen Datenbanken die Auswahl zu vereinfachen, sind die Datensätze nach Auftraggeber, PLZ und Datum sortierbar:

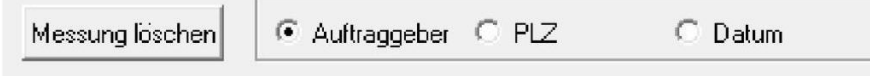

Mit der links platzierten Schaltfläche <Messung löschen> kann der gerade durch den Mausklick markierte Datensatz gelöscht werden.

Vorsicht! Die Daten sind nach dem Löschen unwiderruflich verloren! Ausnahme: Sind die Messdaten auf dem LTM blowtest® noch nicht gelöscht, können diese nochmals eingelesen werden.

Bei der Schalfläche <Add V> wird beim Daten-Einlesen das Raumvolumen abgefragt. Hier kann – wie erwähnt - ein geändertes Volumen korrigiert werde. Über die Schalfläche <Add AE> wird die Hüllfläche abgefragt.

Wenn für den Ausdruck die Varianten "qE50" oder "qE50 individuell" gewählt werden, muss hier die Hüllfläche eingegeben werden, da ohne ein wertebesetztes Bezugsmaß keine vernünftige Auswertung möglich ist.

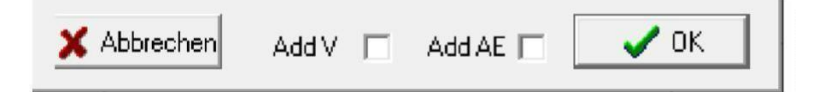

#### Schaltfläche <Bilder>

Hier können bis zu 6 digitale Bilder mit dem Prüfbericht gedruckt werden. Zu beachten ist, dass zur Verschlankung der Datenbank die Bilder nicht im Bericht mit abgespeichert werden.

Wird in einem der 6 Bildbereiche die rechte Maustaste geklickt, öffnet sich das Untermenü,

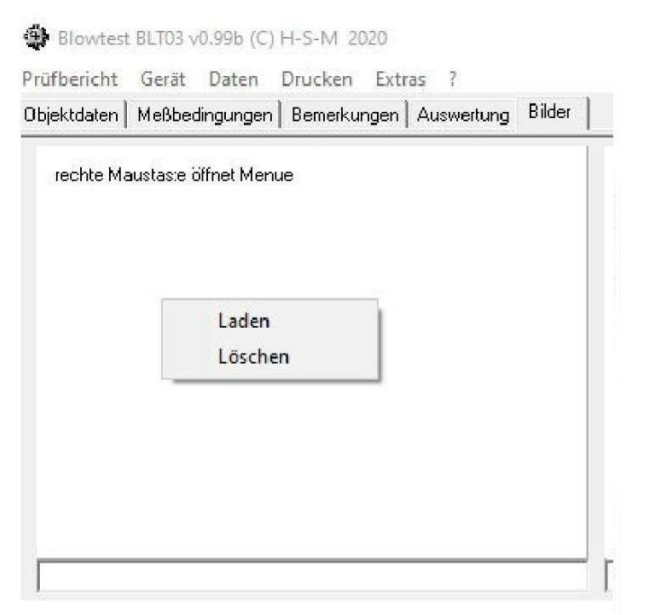

in dem 1 Digitalbild eingelesen und auch wieder gelöscht werden kann.

Es ist vorgegeben, dass die Bilder unter dem Verzeichnis "images" im Auswerteprogramm-Hauptverzeichnis abgelegt werden.

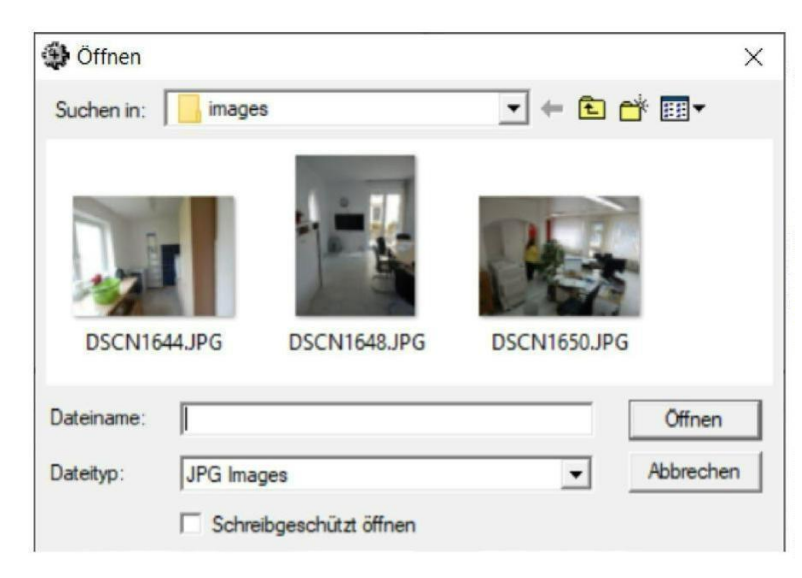

Das Dateiformat muss "JPG" sein.

Eine Bildbeschreibung ist unter dem Bild im Eingabefeld zu platzieren.

Eine Auswahl, welche Bilder im Bericht mit ausgedruckt werden, erfolgt über die Auswahl auf der rechten Bildseite.

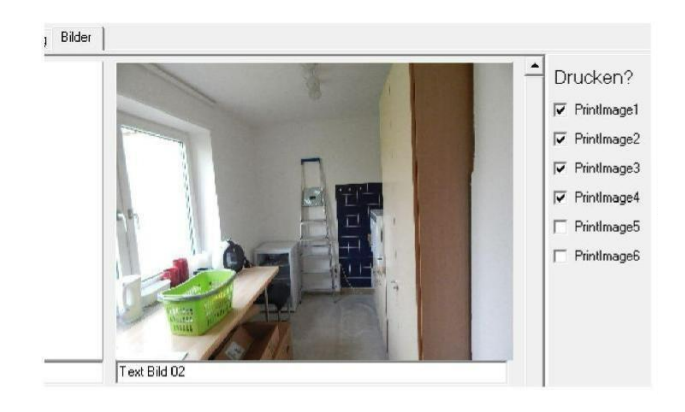

#### SERVICE-CENTER KUNDENDIENST

#### VERTRIEB

Telefon: 05531 99068-95082 Fax: 05531 99068-95712 E-Mail: info@tecalor.de

Telefon: 05531 99068-95083 Fax: 05531 99068-95714 E-Mail: technik@tecalor.de Montag–Freitag 07:30–17:00 Uhr

Telefon: 05531 99068-95084 Fax: 05531 99068-95086 E-Mail: kundendienst@tecalor.de Montag–Freitag 07:30–17:00 Uhr

#### TECHNIK ERSATZTEIL-VERKAUF

Telefon: 05531 99068-95085 Fax: 05531 702-95335 E-Mail: ersatzteile@tecalor.de Montag–Donnerstag 07:15–18:00 Uhr Freitag 07:15–17:00 Uhr

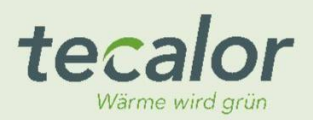